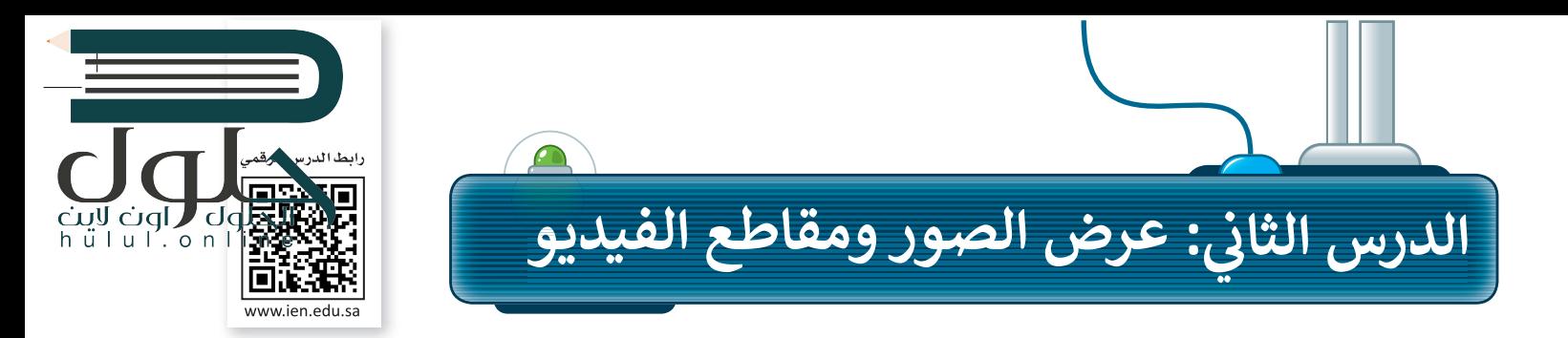

قد يكون لديك الكثير من الصور على حاسبك الخاص، منها ما قمت بالتقاطها عبر الكاميرا الرقمية، ومنها ما قمت بتنزبلها من الإنترنت، أو ربما بعض الرسوم التوضيحية التي أنشأتها عن طريق برنامج ا**لرسام (**Paint). يمكنك عرض جميع الصور الخاصة بك بواسطة برنامج **صور مايكروسوّفت (Microsoft Photos)**. إليك بعض المعلومات الأساسية التي تحتاج إلى معرفتها.

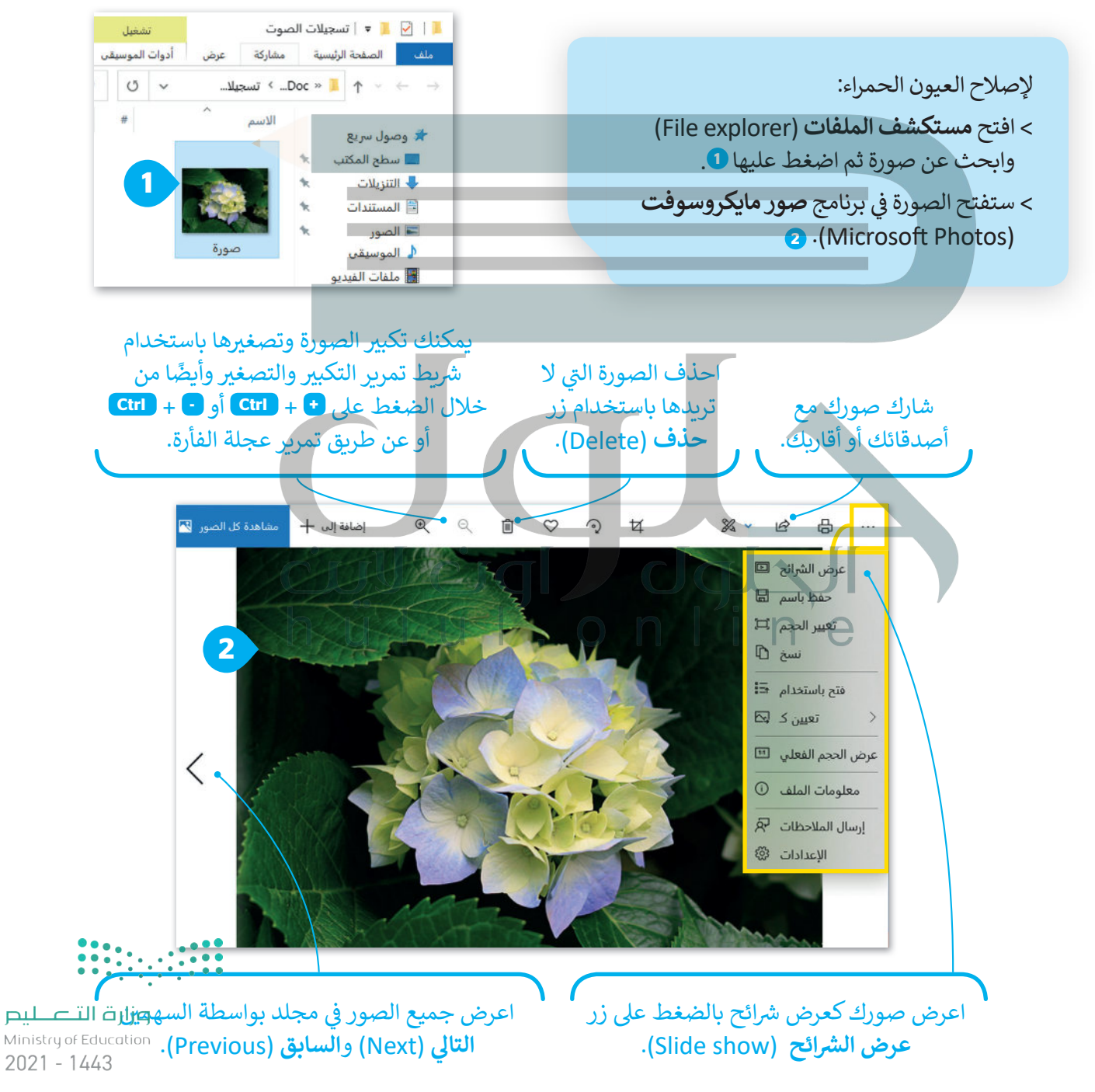

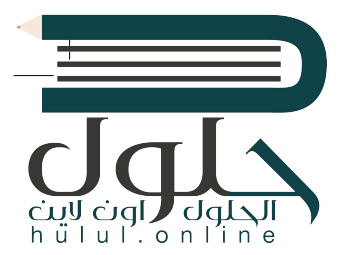

حان الوقت لنتحدث قليلًا عن مقاطع الفيديو: إذا وضعت الكثير من الصور معًا وأضفت عليها الصوت يصبح لديك مقطع فيديو. يمكنك مشاهدة الفيديو على الحاسب باستخدام برنامج صور مايكروسوفت (Microsoft Photos)

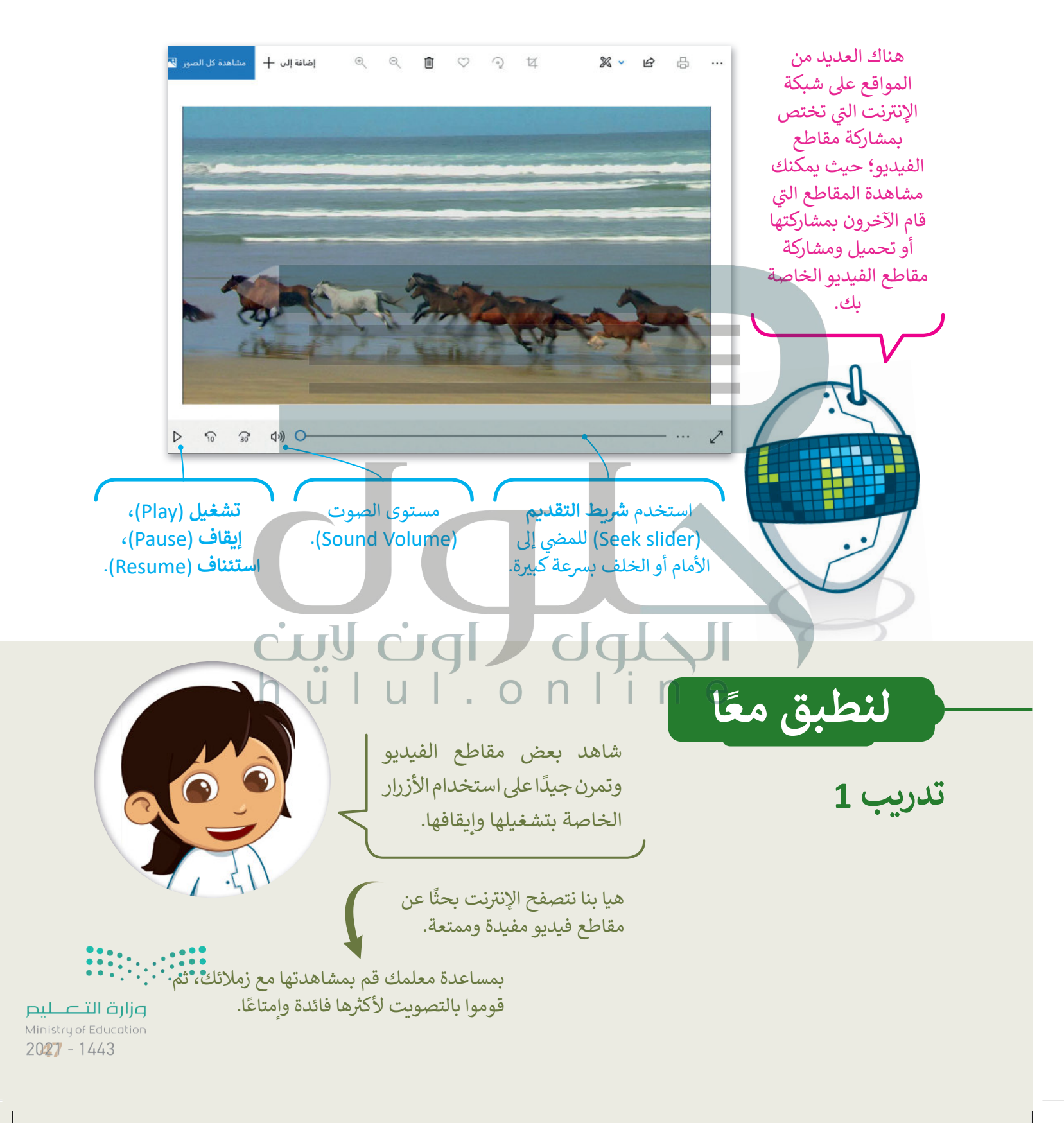

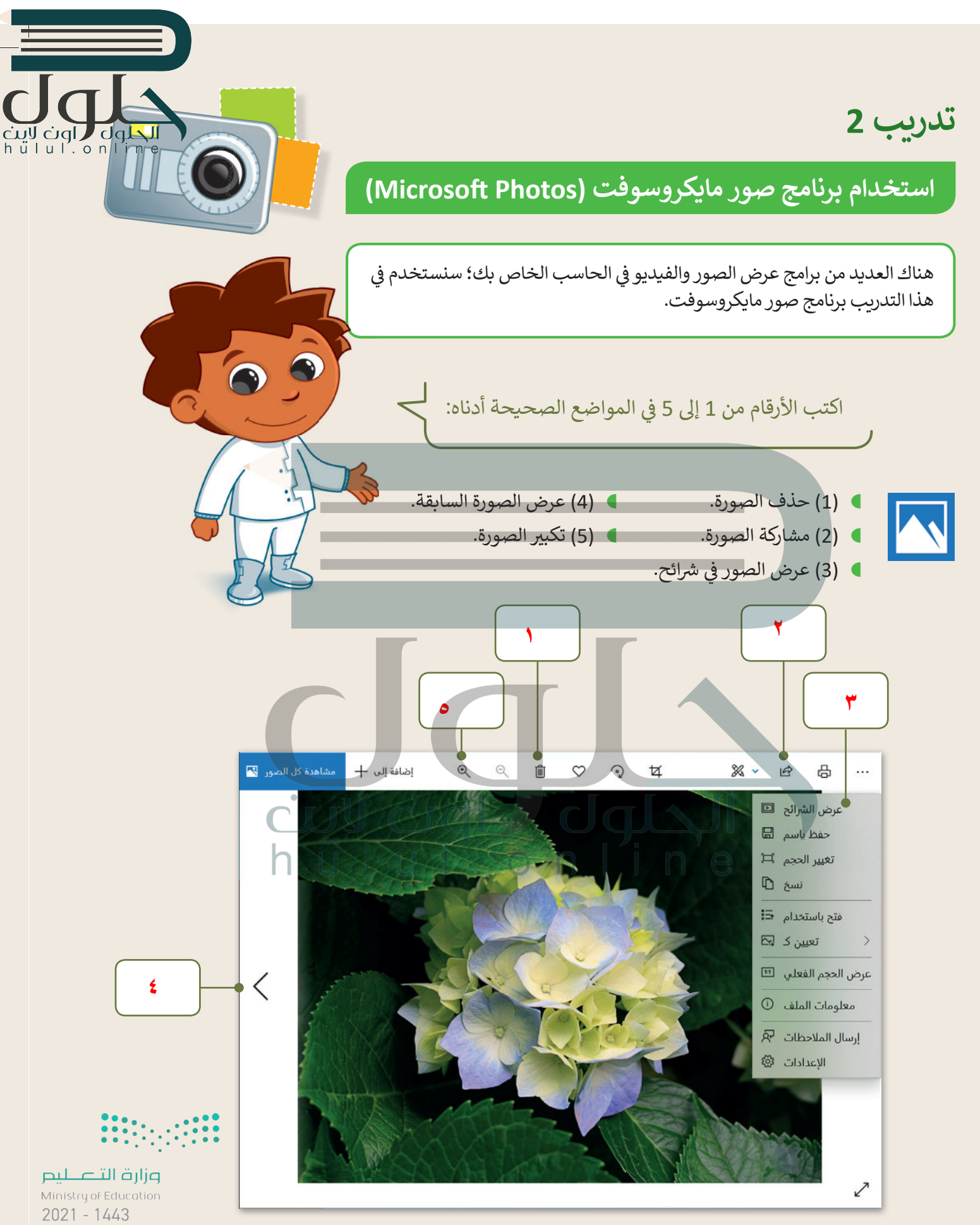

## تدريب 3

مشاهدة ملفات مجلد مجموعتي

عرض صورك

- ابحث عن مجلد "مجموعتي\_G4.S2.2.2 " في مجلد (المستندات).
	- افتح هذا المجلد، ستلاحظ بعض الصور داخله.
- **) قم بعرض جميع ال**صور الموجودة في المجلد باستخدام برنامج مايكروسوفت وورد.

**)** كم عدد مقاطع الفيليو الموجودة في هذا المجلد؟ **)** الآن استخدم برنامج صور مايكروسوفت لحذف صور الحيوانات من المجلد. **)** كم عدد الصور المتبقية؟  $n$ e إذا حذفت مقطع فيديو أو صورة عن طريق الخطأ، فيمكنك استعادتها من سلة المحذوفات.

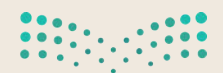

وزارة التصليم Ministry of Education  $2029 - 1443$ 

الحلول العام العام<br>h ü ا u ا . o n l i n e

تدريب 4

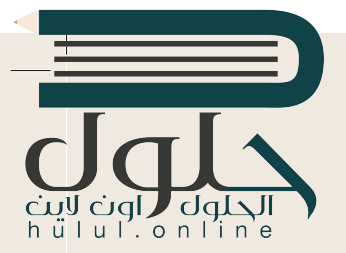

## البحث عن التفاصيل

هناك العديد من برامج عرض الصور والفيديو في الحاسب الخاص بك.سنستخدم في هذا التدريب برنامج صور مايكروسوفت.

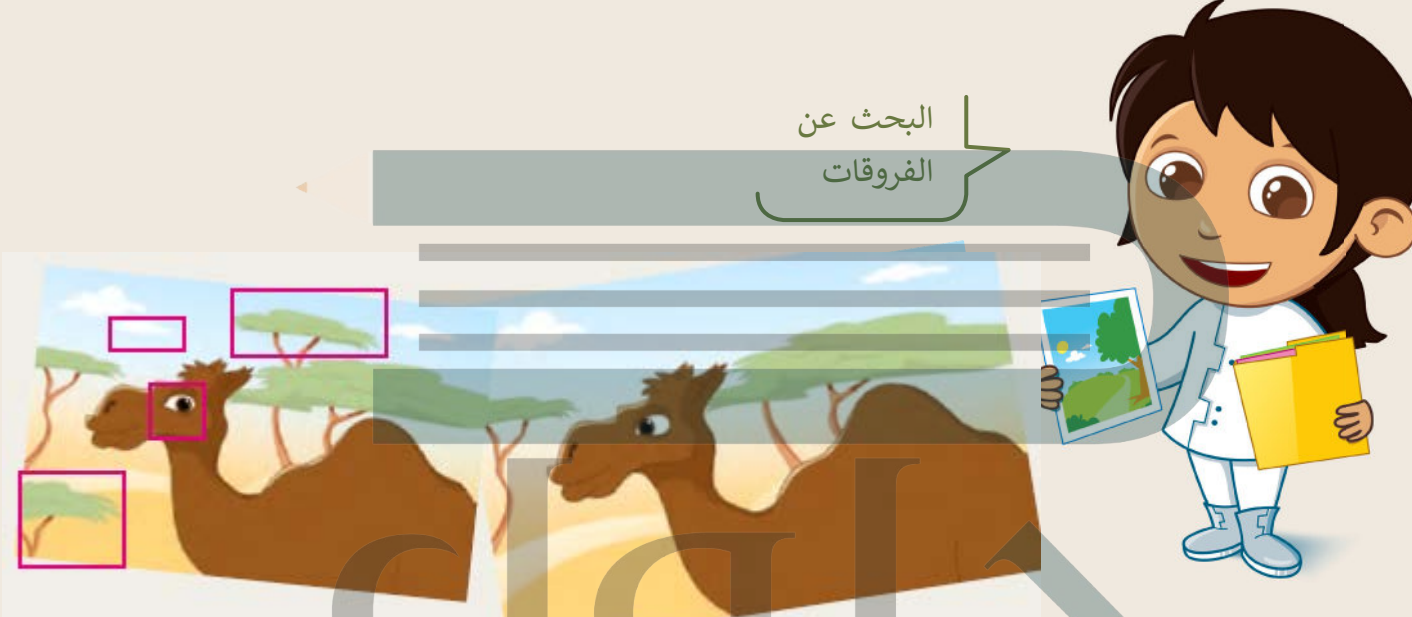

- افتح الملفين عن طريق برنامج صور مايكروسوفت ولاحظ أوجه الاختلاف بين الصورتين السابقتين.
- استخدم السهمين: التالي (Next) والسابق (Previous) وشريط تمرير: التكبير/التصغير للعثور على الاختلافات:

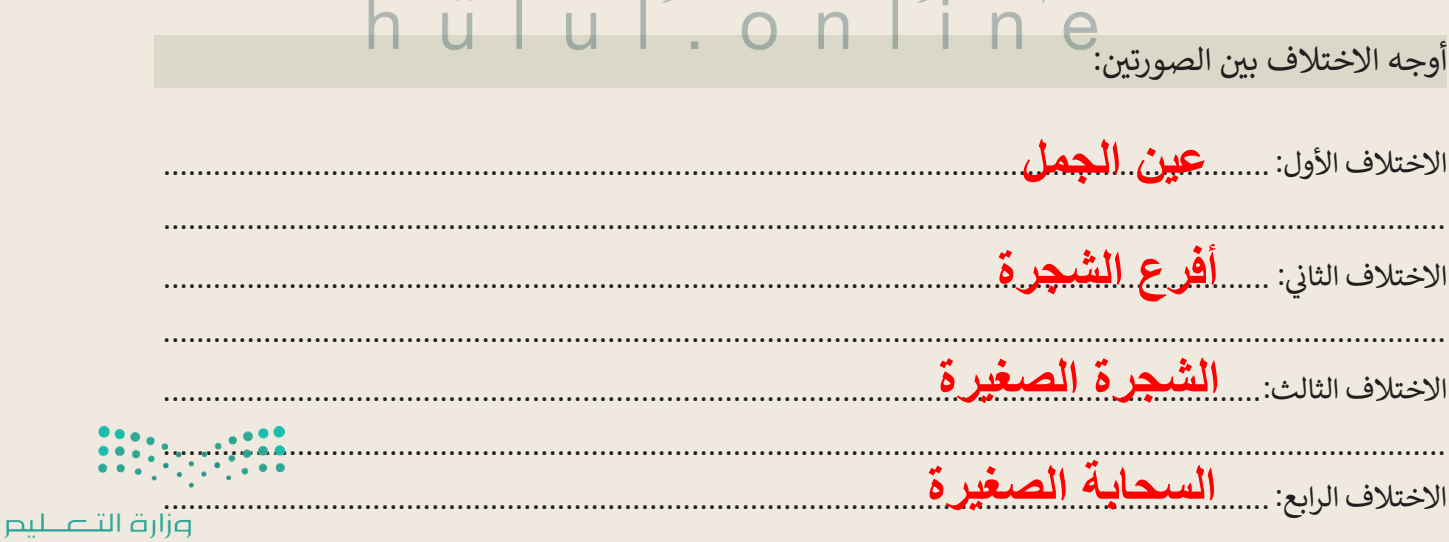

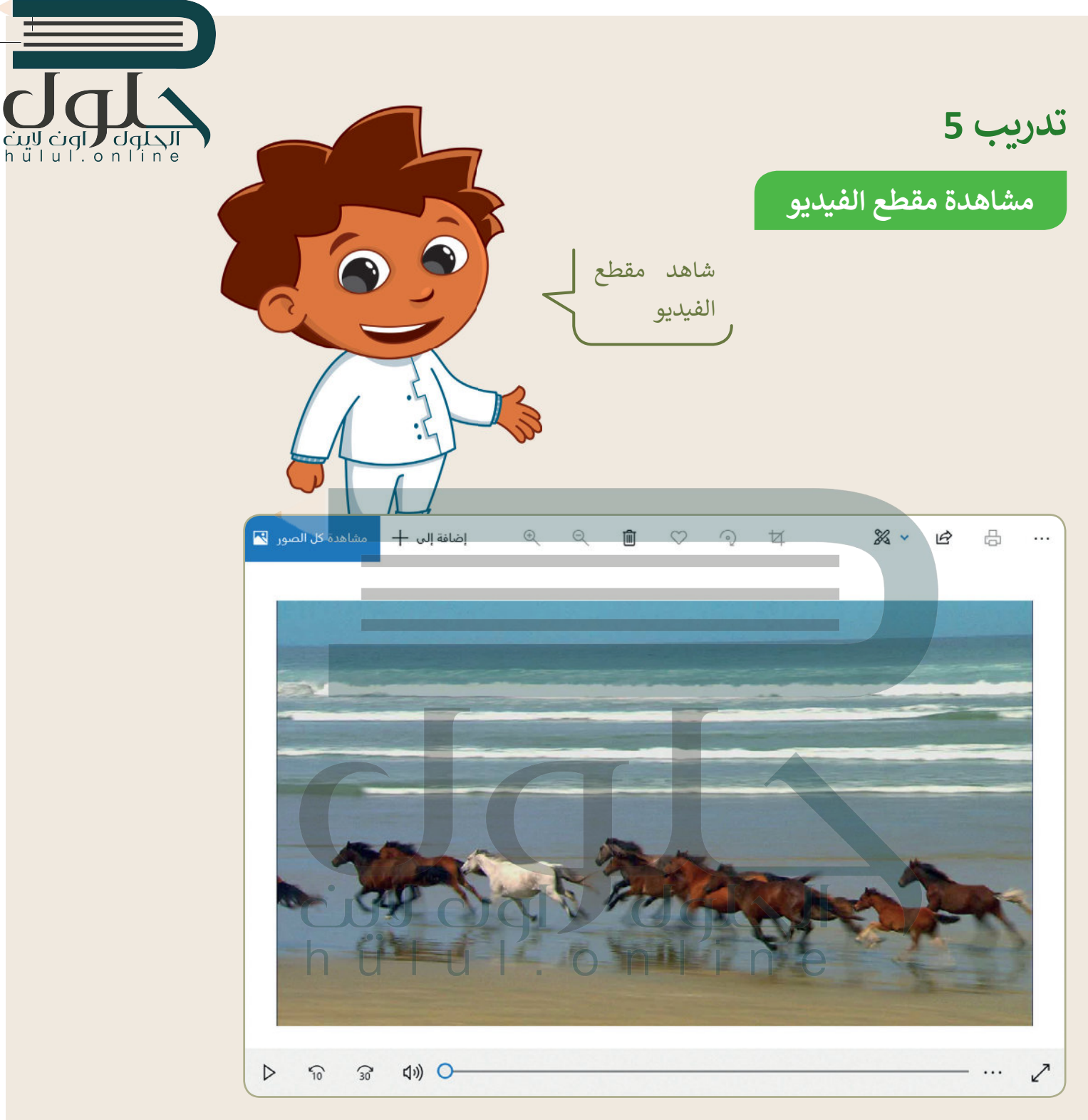

- يوجد ملف يحتوي على مقطع فيديو في مجلد "مجموعتي \_2.2.2°AG4.S2-".
- شاهد المقطع على الحاسب الخاص بك بواسطة برنامج صور مايكروسوفت.
- يجب عليك مشاهدة المقطع بعناية وملاحظة بعض التفاصيل للإجابة عن الأسئلة أدناه.
	- شاهد الفيديو عدة مرات عند الحاجة.
	- ▶ يمكنك استخدام شريط التمرير للتشغيل والتوقف المؤقت للتمعن في التفاصيل.

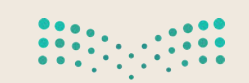

وزارة التصليم Ministry of Education  $2021 - 1443$ 

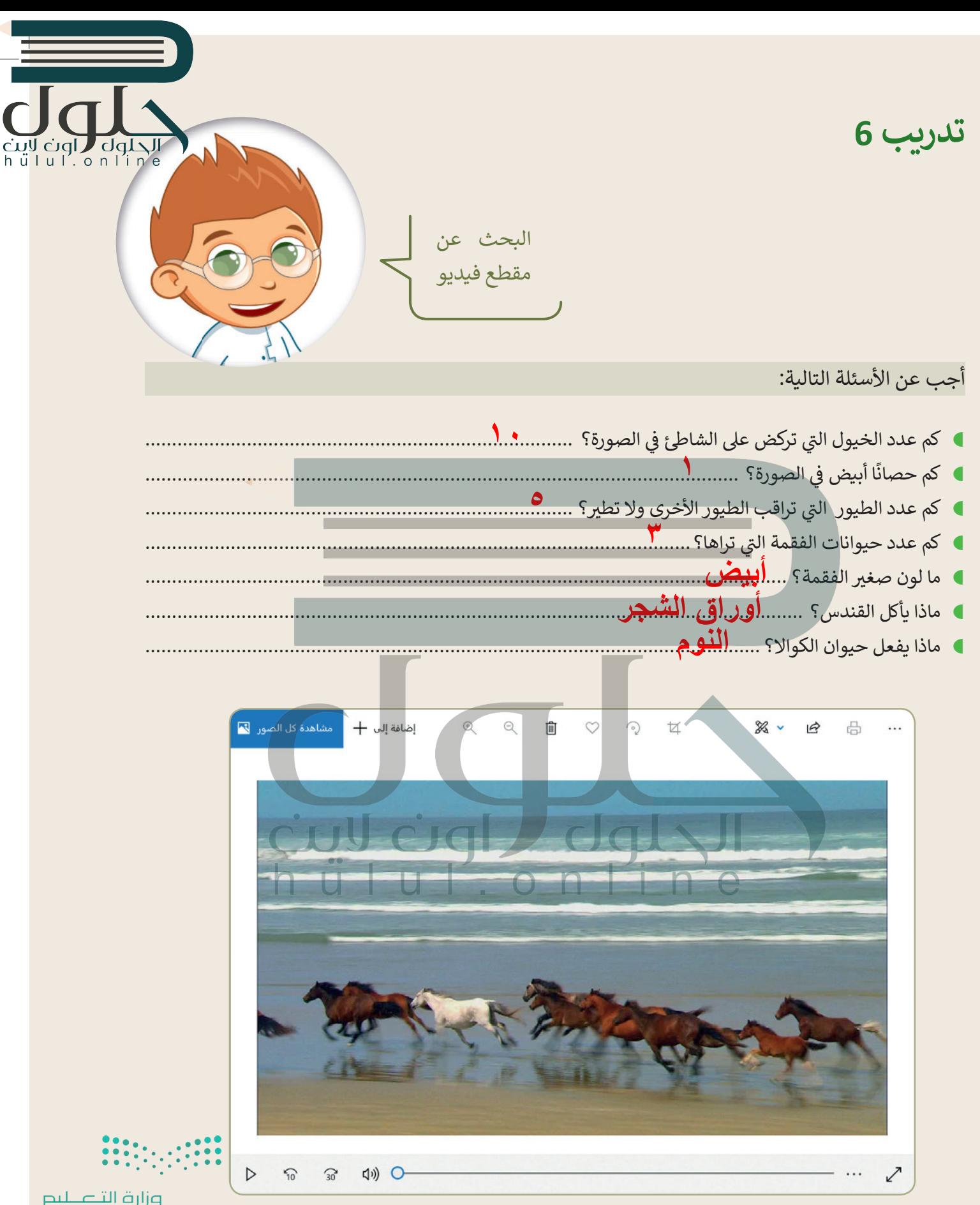

Ministry of Education  $2021 - 1443$